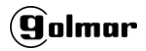

# **MANUAL DE INSTRUCCIONES**

## CIP-001RS (CÓD. 31692001)

*(Versión Cloud)*

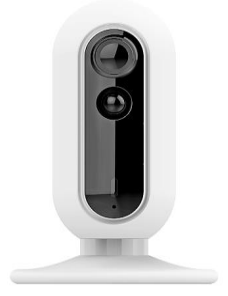

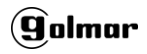

### **Partes de la cámara**

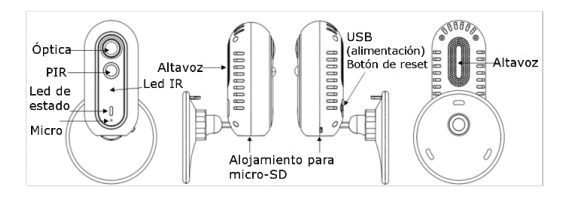

### **Características:**

- Visión panorámica de 120º
- Grabación de imágenes en tarieta o Cloud
- Sensor de presencia PIR
- Envío de eventos a móvil (iOS y Android)
- Audio bi-direccional
- Cifrado de vídeo

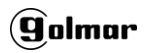

#### **Antes de comenzar la puesta en marcha:**

Esta cámara se asociar a su cuenta de usuario de la App IPC360 (iOS y Android), por lo que, a partir de su puesta en marcha, quedará asociada a su perfil de usuario.

Si lo desea, puede compartir su cámara con cuantas personas desee, pero será usted el administrador y única persona que pueda ver grabaciones y hacer cambios en configuración.

Por motivos de seguridad, una cámara que está asociada a un usuario no se puede asociar a otro diferente. Para

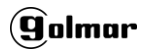

asociarla a otro usuario debe resetear la cámara mediante el botón de reset o bien borrar la cámara de su lista previamente.

Para poner en marcha la cámara necesita que el móvil del usuario final esté conectado a la misma red wifi donde irá instalada la **cámara (no funciona con redes 5G).**

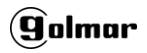

#### **Puesta en marcha de la cámara:**

La puesta en marcha de la cámara es extremadamente sencilla. Siga los pasos que se describen a continuación:

Conecte su cámara mediante el adaptador USB suministrado. A los pocos segundos escuchará dos pitidos de confirmación y el led parpadeará en color rojo. Si por cualquier motivo el led no se encuentra en este estado, pulse el botón de reset situado en la parte trasera y reinicie la cámara de nuevo.

- Instale la App IPC360 en su móvil. Asegúrese que el móvil está conectado a

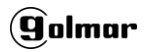

la misma red WIFI 2G que desea conectar la cámara.

Regístrese en IPC360 pulsando en "Regístrate" y posteriormente introduciendo su email. Al pulsar en "Obtener", recibirá en su bandeja de entrada un código de 6 cifras que deberá introducir en menos de 90s.

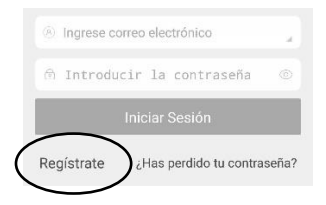

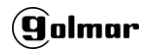

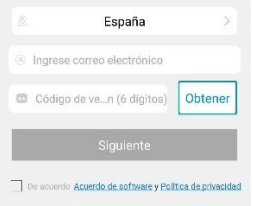

- Posteriormente la App le pedirá una contraseña para su cuenta. Confírmela.

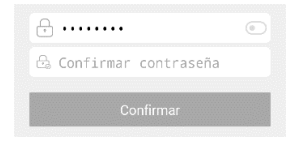

Una vez hecho esto, ya puede acceder a la aplicación con sus credenciales. Pulse en el símbolo de añadir dispositivo de la pantalla inicial.

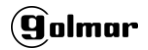

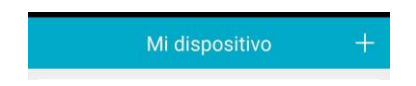

### Seleccione el Modo inalámbrico.

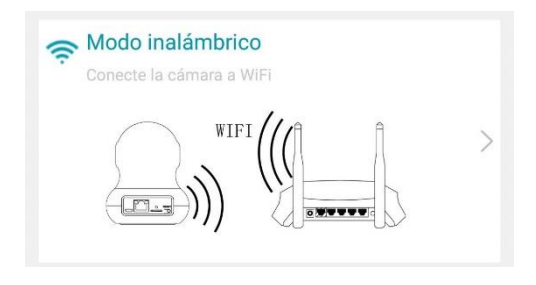

Verifique que el led de la cámara continúa en rojo parpadeante. Si es así pulse "Siguiente" en la siguiente pantalla de la App (parte inferior).

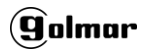

# A continuación, introduzca la **contraseña wifi** de su router doméstico y pulse "Siguiente"

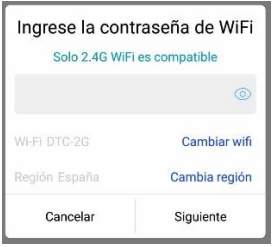

Suba el volumen de su móvil y acérquelo a la cámara. Pulse "Siguiente". Escuchará unos pitidos. Espere unos segundos, el led de la cámara pasará a fijo y podrá escuchar el mensaje "**Cámara lista**".

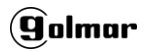

A los pocos segundos el led verde pasará a parpadeante.

Asigne un nombre a su cámara:

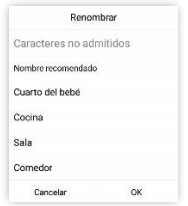

La configuración ha terminado. En unos segundos aparecerá su cámara en la lista.

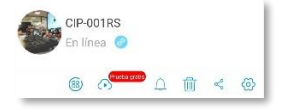

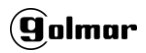

## **Acceso a cámara:** Pulse para ver su cámara.

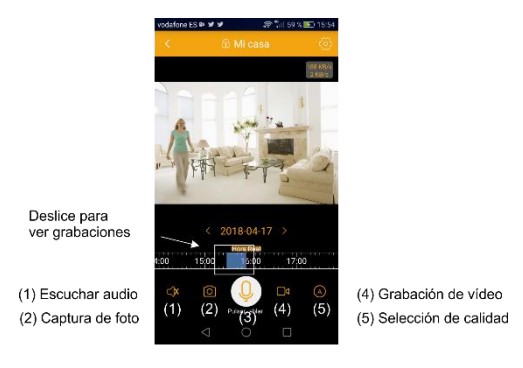

(3) Pulsar para hablar

**Activar notificaciones:** Pulse para activar / desactivar notificaciones. Es necesario disponer de tarjeta microSD para activar esta función. Asegúrese que el sistema

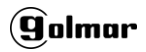

operativo de su dispositivo móvil no pone ninguna restricción a la App IPC360 para la recepción de notificaciones.

Es posible escoger el tipo de detección (PIR o detección de movimiento), así como la franja horaria y la sensibilidad para esta detección.

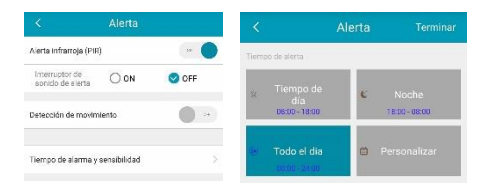

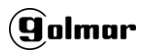

**Borrar:** Borra la cámara de su lista.

**Compartir:** Si desea que su cámara sea accesible con más usuarios (miembros de su familia, por ejemplo), comparta la cámara con otra cuenta IPC360 (máximo 5 cuentas). La cuenta deberá existir previamente en IPC360.

**Configuración:** Acceso a la configuración detallada. Es importante comprobar que la configuración de zona horaria es GMT +1 en España, GMT+2 si se hace uso de horario de verano. Si desea dotar a su cámara de un nivel extra de seguridad, introduzca una contraseña en el campo de "Configuración de cifrado". Esta

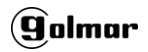

contraseña se le pedirá cada vez que acceda a su cámara.

Si se desean hacer grabaciones acceda a "Información de la tarjeta microSD" y asegúrese que la cámara la detecta correctamente. Se recomienda dar formato a la tarjeta la primera vez (la cámara pierde la conexión mientras se realiza el formateo). **Tarjeta recomendada Sandisk Clase 10.**

Para ver los vídeos y fotos descargados a su teléfono, acceda al apartado "Álbum" en la parte interior de la pantalla.

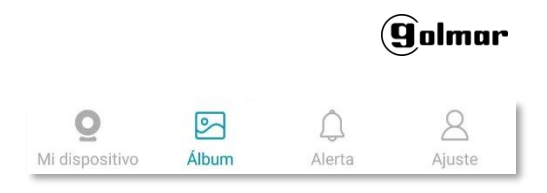

**Grabación en nube:** Ahora es posible realizar una grabación en nube (servidores de Amazon) bien sea por detección de movimiento o grabación continua. Pulse en el apartado "Comprar" para conocer los planes de pago en función del tipo de grabación y acceso a las grabaciones.

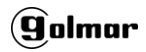

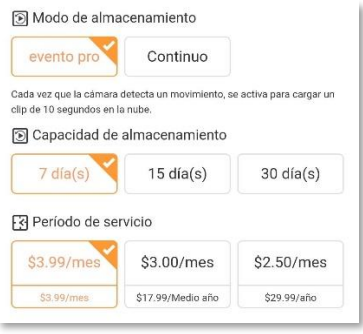

En el momento de la creación de este documento hay disponible un periodo de prueba gratuito de 30 días.

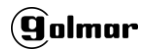

# **USER MANUAL**

### CIP-001RS (CODE 31692001)

*(Cloud version)*

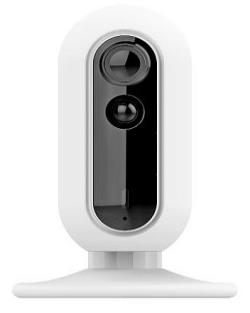

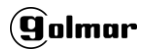

#### **Camera parts:**

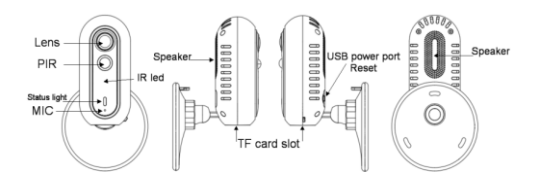

## **Characteristics:**

- Panoramic view of 120º.
- Record images to microSD card (not included) or Cloud
- PIR sensor
- Events to mobile (iOS and Android)
- Bi-directional audio
- Video encryption

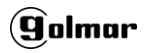

#### **Before to start:**

This camera will be associated with your IPC360 App user account (iOS and Android), so as soon as it is launched, it will be associated with your user profile.

If you wish, you can share your camera with as many people as you like, but you will be the administrator and the only person who can view recordings, make changes to settings and listen to audio remotely.

For security reasons, a camera that is associated with one user cannot be associated with another. To associate it

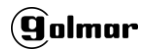

with another user you must contact our distributor.

To start the procedure, the end user's mobile phone must be connected to the same wifi network as the camera (it does not work with 5G networks)

### **Setting up the camera:**

The camera is extremely easy to set up. Follow the steps below:

Connect your camera using the supplied USB adapter. After a few seconds you will hear two confirmation beeps and the LED will blink red. If for any reason the led is

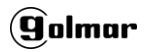

not in this state, press the reset button on the back and restart the camera again.

Install the IPC360 App on your mobile. Make sure your mobile phone is connected to the same WIFI network you want to connect the camera to.

Sign up for IPC360 by clicking on "Obtain" and then entering your email address. When you click on "Get", you will receive a 6-digit code in your inbox, which you must enter in less than 90s.

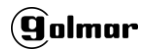

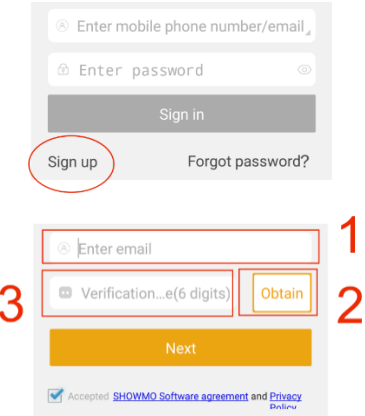

## The App will then ask you for a password for your account. Please confirm it.

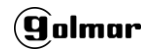

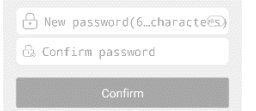

Once you have done this, you can access the application with your credentials. Click on the add camera symbol on the home screen.

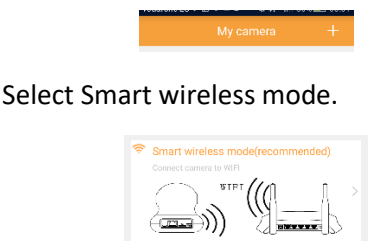

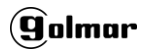

Verify that the camera LED continues blinking red. If so, click "Next" on the next screen of the App (bottom).

Then enter your home router's wifi password and click "Next".

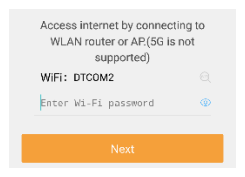

Turn up the volume on your mobile and bring it closer to the camera. Click "Next". You will hear a few beeps. Wait a few seconds, the camera LED will turn steady green and you will hear "Camera ready".

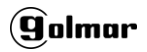

After a few seconds the green led will flash.

Assign a name to your camera:

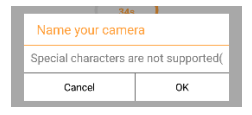

The configuration is complete now. In a few seconds your camera will appear in the list.

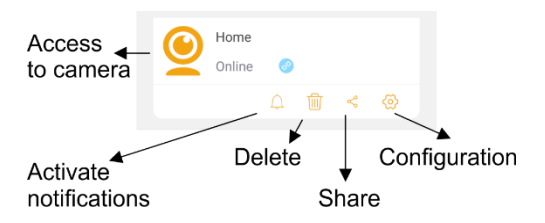

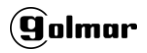

## **Camera access:** Press to view your camera.

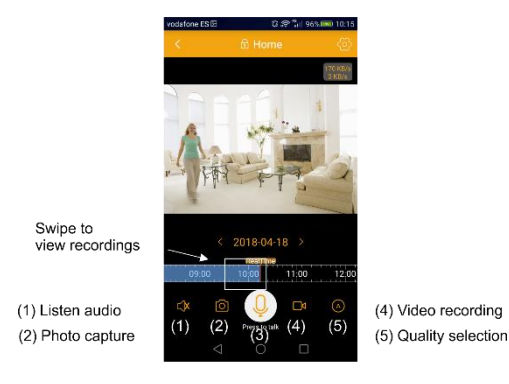

(3) Push to talk

**Activate notifications:** Press to activate / deactivate notifications. A microSD card is required to enable this function.

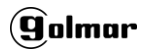

Make sure that the operating system of your mobile device does not restrict the App IPC360 to receive notifications.

It is possible to choose the type of detection (PIR or motion detection), as well as the time zone and sensitivity for this detection.

You can see your notifications at the bottom (messages section)

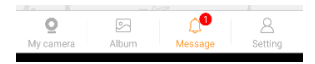

**Delete:** Deletes the camera from its list.

**Share:** If you want your camera to be accessible to more users (family

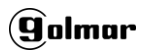

members, for example), share the camera with the accounts you want. The account must previously exist in IPC360. Users with whom you share the camera will only be able to view live video and give audio messages.

**Configuration:** Access to the detailed configuration. It is important to check that the time zone setting is GMT +1 in Spain, GMT+2 if using daylight saving time. If you want to give your camera an extra level of security, enter a password in the "Encryption settings" field. You will be asked for this password each time you access your camera.

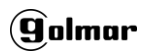

If you want to make recordings, access "microSD card information" and make sure the camera detects it correctly. **Is suggested to format the card the first time** (the camera will lose connection while formatting is being performed).

To view the downloaded videos and photos on your phone, go to the "Album" section on the inside of the screen.

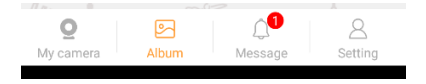